# **UPDATE STATE, DISTRICT & CONTRACT DETAILS FOR CUSTOMER CONTACT PERSON**

#### **Login to CRP customer creation screen**

Click Account management and Accounts

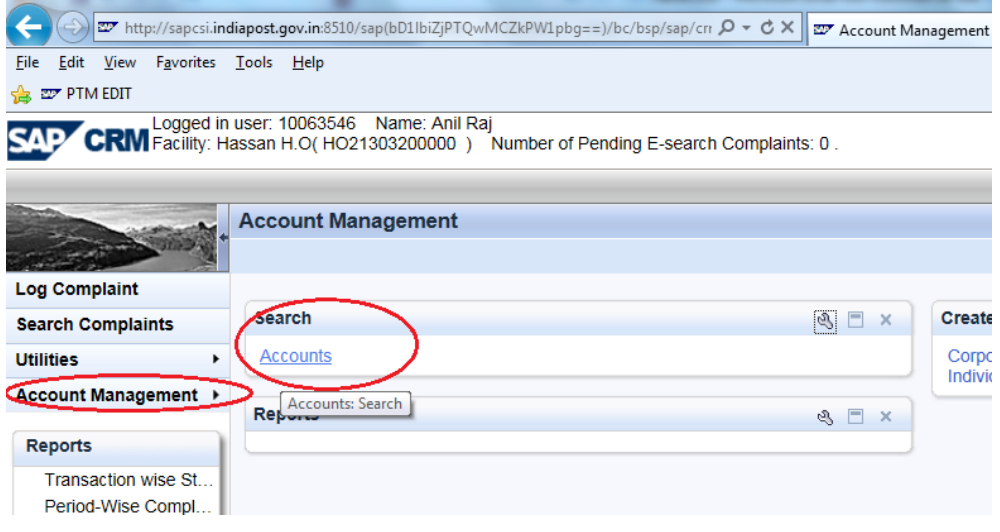

## Updating State, District, Contact details

÷

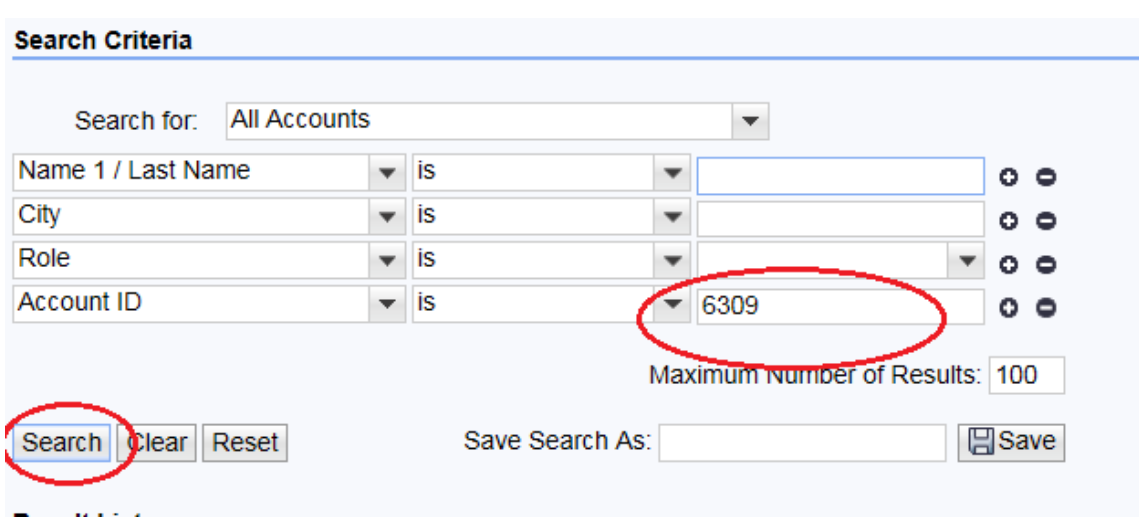

Make Sure Region is updated. Click edit , select region from search box and save.

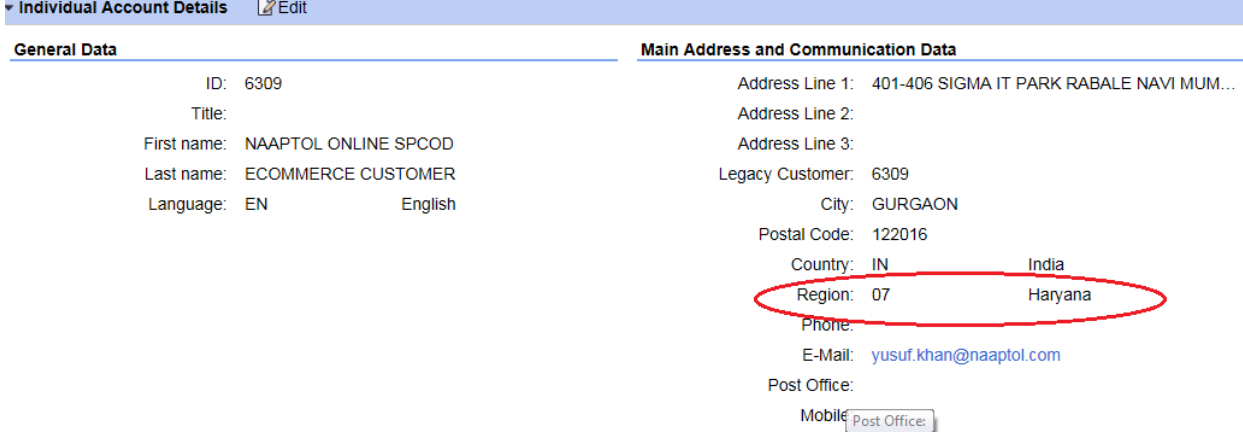

## **Login to ECP:**

#### Tcode VAP2

Search for Contact person Id based on Biller/Customer ID, Update Department, Mobile number, telephone and Email IDs. Then Click on Business Address

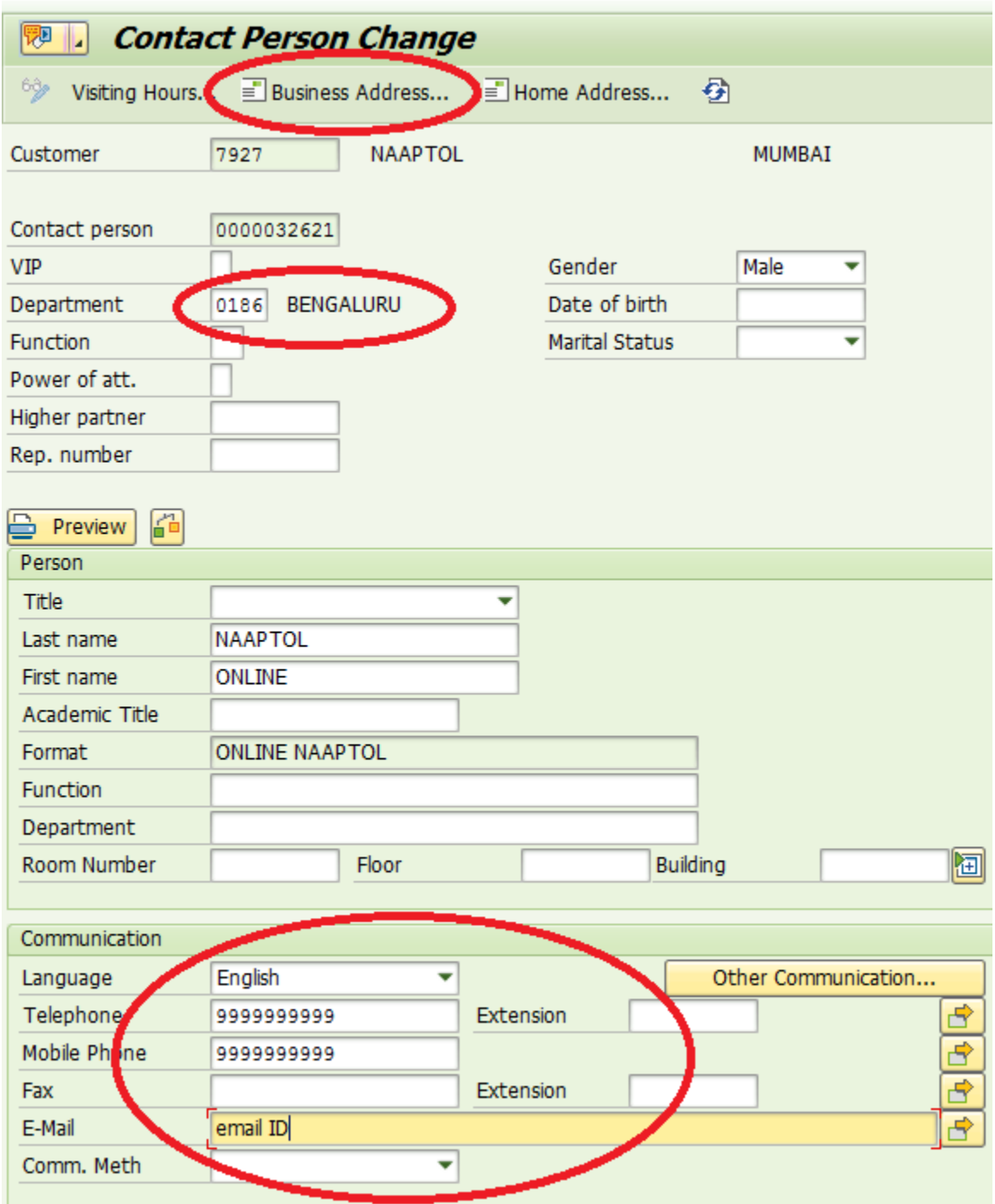

## Updating State, District, Contact details

Enter District, Postal Code, City name, Country, Region

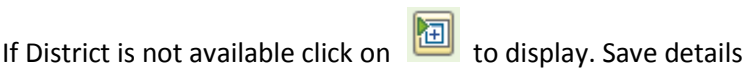

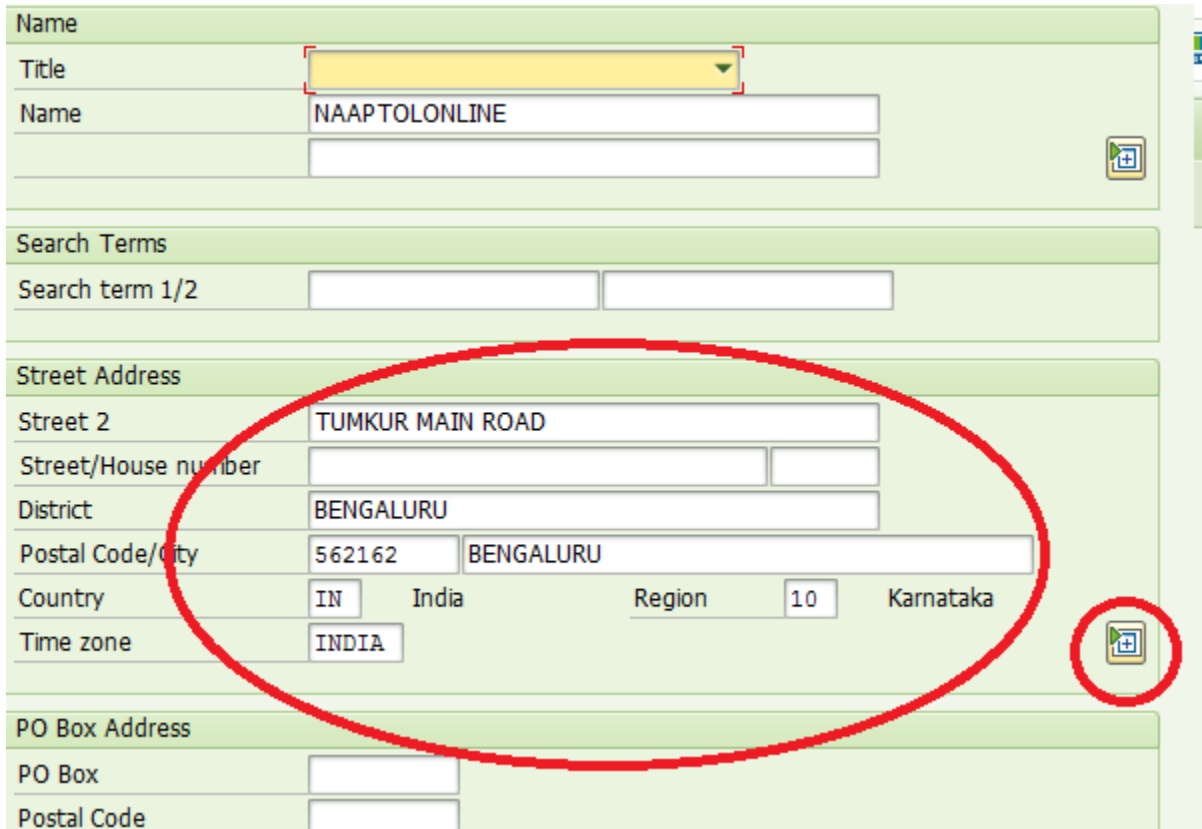